# **GALLUP**

**GALLUP ACCESS** 

# SIGNING IN TO GALLUP ACCESS

# **TABLE OF CONTENTS**

| Introduction                               |
|--------------------------------------------|
| Existing Gallup User, New to Gallup Access |
| Sign In With Existing Credentials          |
| Unsure of Your Username or Password5       |
| Merge Mulitple Usernames                   |
| New to Gallup Access                       |
| Create New Account                         |
| Strengths Code Invitation15                |
| Take the CliftonStrengths Assessment15     |
| Transfer Your CliftonStrengths             |
| Resume the CliftonStrengths Assessment     |
| Single Sign On (SSO)                       |
| Time Out                                   |

### **COPYRIGHT STANDARDS**

This document contains proprietary research, copyrighted materials and literary property of Gallup, Inc. It is for the guidance of your organization only and is not to be copied, quoted, published or divulged to others outside your organization. All of Gallup, Inc.'s content is protected by copyright. Neither the client nor the participants shall copy, modify, resell, reuse or distribute the program materials beyond the scope of what is agreed upon in writing by Gallup, Inc. Any violation of this Agreement shall be considered a breach of contract and misuse of Gallup, Inc.'s intellectual property.

This document is of great value to Gallup, Inc. Accordingly, international and domestic laws and penalties guaranteeing patent, copyright, trademark and trade secret protection safeguard the ideas, concepts and recommendations related within this document.

No changes may be made to this document without the express written permission of Gallup, Inc.

Gallup® and CliftonStrengths® are trademarks of Gallup, Inc. All rights reserved. All other trademarks and copyrights are property of their respective owners.

r.2311

## **INTRODUCTION**

Gallup Access allows users to sign in via several ways.

- Existing Gallup User, New to Gallup Access
  - o Sign in with your Gallup Online account using your username and password.
  - o Sign in with your Gallup Strengths Center account using your username and password.
- New Gallup User
  - o Accept an invitation and create a new username and password.
    - Portal Invitation: Register with your name, country and password.
    - CliftonStrengths Invitation: Receive a CliftonStrengths code and redeem the code, or transfer your strengths if you have already taken the CliftonStrengths assessment.
- Single Sign On (SSO)
  - o Connect to Gallup Access via your organization's intranet.

### **EXISTING GALLUP USER, NEW TO GALLUP ACCESS**

#### SIGN IN WITH EXISTING CREDENTIALS

If you have accessed Gallup Online or Gallup Strengths Center in the past, you can sign in to Gallup Access using the same username and password.

Your administrator at your organization must first add you as a user to Gallup Access. You will then receive an invitation via email.

- 1. Check your email for a message with the subject, "Invitation to Gallup Access."
- 2. Open the email message and click the **Click here to accept your invitation** link, which will direct you to the Gallup Access Sign In page.

Join Gallup Access

Click here to accept your invitation

You will need to sign in with an existing account or create a new account if you don't already have one.

If you experience a technical problem, please contact Gallup by clicking here. For all other questions, please contact your primary Gallup administrator.

Thank you,

Gallup Client Support

Invitation email

3. On the Gallup Access Sign In page, type your Gallup Online or Gallup Strengths Center username and password in the available fields. Then click **Sign In**.

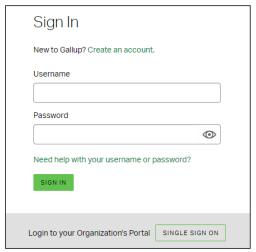

Sign In page

#### UNSURE OF YOUR USERNAME OR PASSWORD

- 1. If you are unsure of your username or password, click the **Need help with your username or password?** link on the Sign In page.
- 2. On the Account Assistance page, type your email address in the available field, and then click **Continue**.

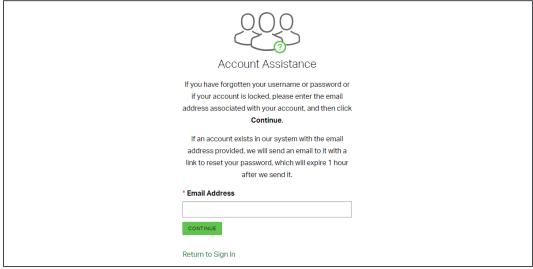

Account Assistance page

3. If a Gallup account exists with the email address you provided, you will receive an email with the subject, "Gallup Account Assistance." Open the email message and click the **Reset Password** link, which will direct you to the Account Assistance page.

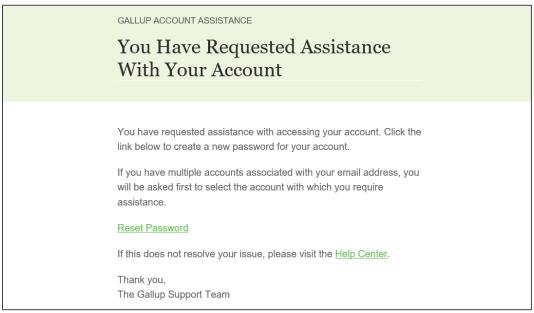

Account Assistance email

4. On the Account Assistance page, click **Change Username** if you want to assign a different username to your account, and type a new password in the **Password** field. Then click **Continue**.

NOTE: If your account does not have a username, you must also provide one.

NOTE: Your password must be a minimum of six characters long and contain at least three of the following: uppercase letters, lowercase letters, numbers, special characters. Allowed special characters include  $\_ \sim ! @ \# \% ^ \& * () - + = ? { } [ ]$ 

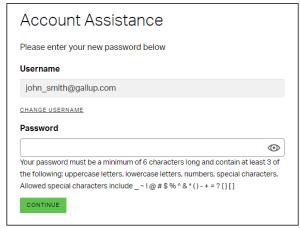

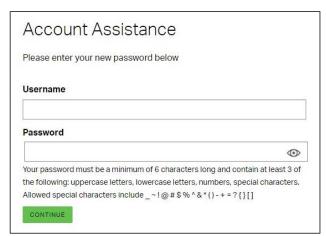

Account Assistance page

5. On the Sign In page, type your username and new password in the available fields, and then click **Sign In**.

#### **MERGE MULITPLE USERNAMES**

- 1. On the Sign In page, click the **Need help with your username or password?** link.
- 2. On the Account Assistance page, type your email address in the available field, and then click **Continue**.

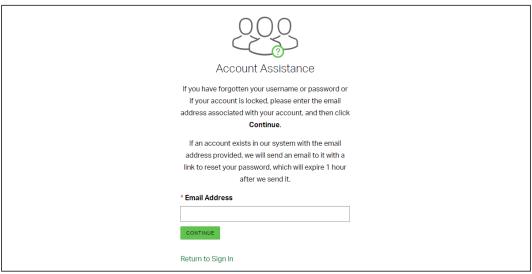

Account Assistance page

3. You will receive an email with the subject, "Gallup Account Assistance." Open the email message and click the **Reset Password** link, which will direct you to the Account Assistance page.

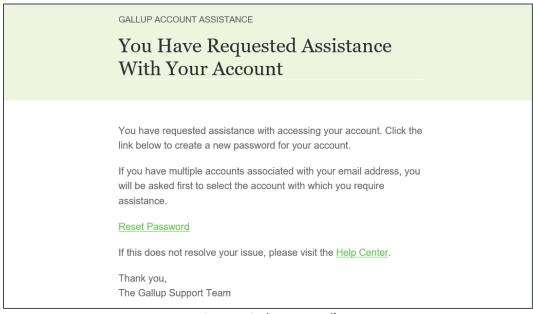

Account Assistance email

4. The Account Assistance page displays the usernames associated with your account. Select the accounts you want to merge (Gallup Access selects all accounts by default), and then click **Merge**.

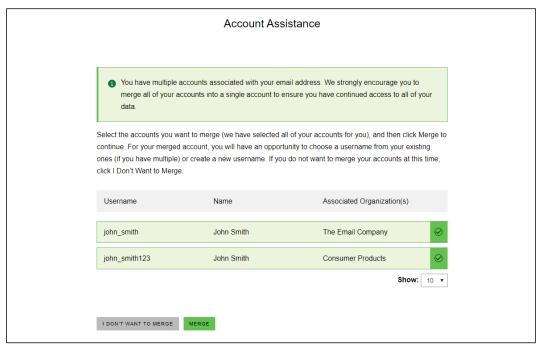

Account Assistance page

5. Select the username you want to keep and use for your merged account, or select **Enter a new username** and type a new username in the available field. Then click **Continue**.

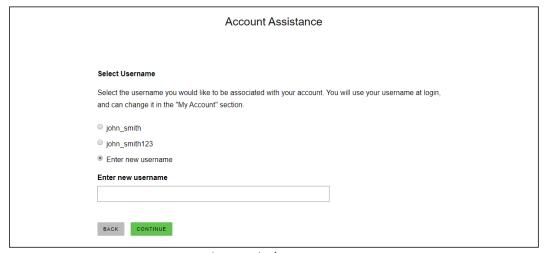

Account Assistance page

6. Type your username and new password in the available fields, and then click **Continue**.

NOTE: Your password must be a minimum of six characters long and contain at least three of the following: uppercase letters, lowercase letters, numbers, special characters. Allowed special characters include  $\_ \sim ! @ \# \% ^ \& * () - + = ? \{ \} [ ]$ 

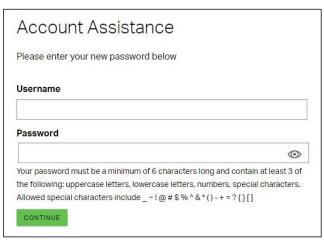

Account Assistance page

7. On the Sign In page, type your username and new password in the available fields, and then click **Sign In**.

## **NEW TO GALLUP ACCESS**

#### **CREATE NEW ACCOUNT**

Your organization's administrator must first add you as a user to Gallup Access. You will then receive an invitation via email.

- 1. Check your email for a message with the subject, "Invitation to Gallup Access."
- 2. Open the email message and click the **Click here to accept your invitation** link.

INVITATION TO GALLUP ACCESS

# Join Gallup Access

#### Click here to accept your invitation

You will need to sign in with an existing account or create a new account if you don't already have one.

If you experience a technical problem, please contact Gallup by clicking <u>here</u>. For all other questions, please contact your primary Gallup administrator.

Thank you,

Gallup Client Support

Invitation email

3. Depending on your situation and account properties, Gallup Access will direct you to one of the following pages:

#### **WELCOME BACK**

If Gallup Access recognizes your email address and does not require additional information, type your password in the available field to verify your account, and then click **Sign In**. You can start using Gallup Access (and skip the remaining steps in this process).

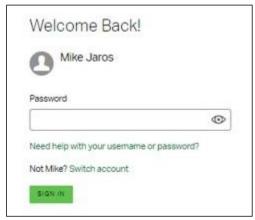

Welcome Back! page

#### FINISH CREATING YOUR ACCOUNT

If Gallup Access recognizes your email address and your account requires additional information, provide your details on the Finish Creating Your Account page, and then click **Register**. If Gallup Access requires email verification, skip to step 5 below. Otherwise, you can start using Gallup Access (and skip the remaining steps in this process).

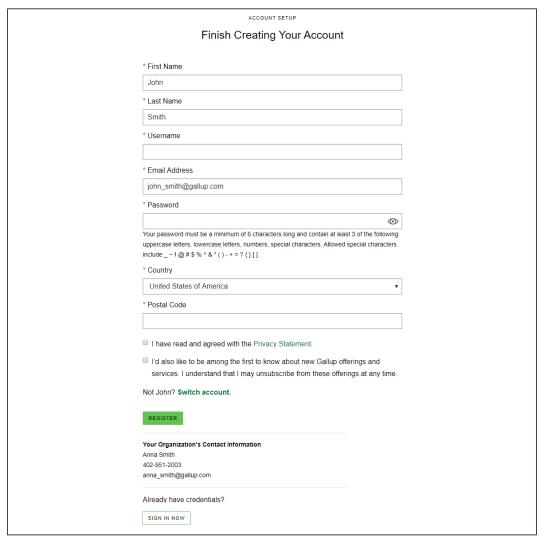

Finish Creating Your Account page

#### **SIGN IN**

If Gallup Access does not recognize your email address, click the **Create an account** link on the Sign In page to create your account.

NOTE: If you already have an account, you can enter your username and password on the Sign In page to start using Gallup Access (and skip the remaining steps in this process).

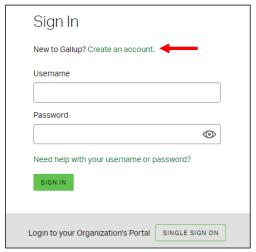

Sign In page

4. Provide your account information on the Register New Account page, and then click Next.

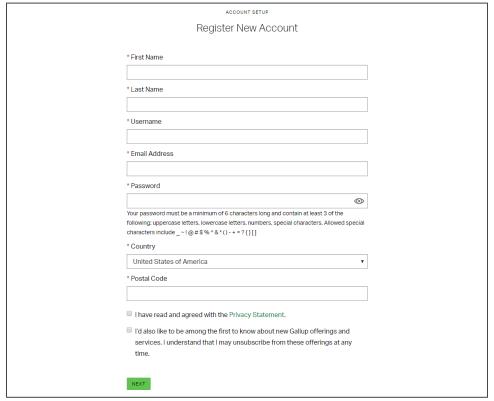

Register New Account page

5. You will receive an email with the subject, "Your Account," containing a six-digit code. Enter this code on the Email Verification page, and then click **Submit**.

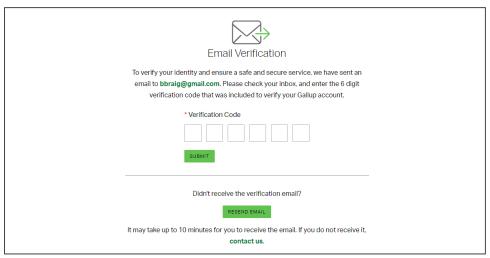

Email Verification page

6. If requested by Gallup Access, type your username and password in the available fields on the Sign In page, and then click **Sign In** to start using Gallup Access.

#### STRENGTHS CODE INVITATION

There are two ways to gain access to your CliftonStrengths on Gallup Access:

- take the CliftonStrengths assessment via an access code
- transfer your CliftonStrengths from a previous assessment

#### TAKE THE CLIFTONSTRENGTHS ASSESSMENT

You can take the CliftonStrengths assessment via an email invite or by using an access code.

#### **EMAIL INVITE**

- 1. When you receive an email invitation to take the CliftonStrengths assessment, click the **Get Started** button within the email. This will direct you to Gallup Access.
- 2. The **Sign In** page will prompt you to sign in or register. If you have a Gallup Access account, sign in with it; otherwise, register a new account and sign in with that.

NOTE: If you register a new account, Gallup Access will email you a verification code to authenticate your email address. You must use the code during the registration process to create your new account.

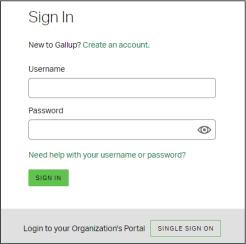

Sign In page

3. After signing in, the assessment will begin.

#### **ACCESS CODE**

When you receive an access code, there are two places on Gallup Access where you can redeem it: the home page or your dashboard.

#### To redeem an access code via the home page:

1. Click **Redeem Access Code** on the upper-right corner of the home page.

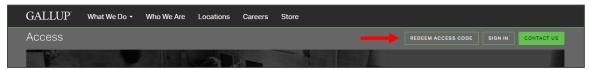

Gallup Access home page

- 2. Enter your access code on the **Enter Access Code** page, and then click **Continue**.
- 3. The **Sign In** page will prompt you to sign in or register. If you have a Gallup Access account, sign in with it; otherwise, register a new account and sign in with that.

NOTE: If you register a new account, Gallup Access will email you a verification code to authenticate your email address. You must use the code during the registration process to create your new account.

4. After signing in, the assessment will begin.

#### To redeem an access code via your dashboard:

1. Select **Redeem Access Code** from the menu on the upper-left corner of the page.

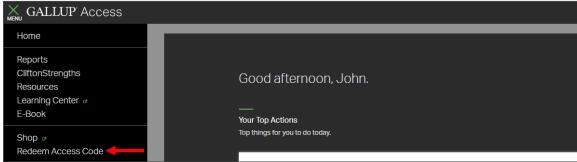

Menu options

2. Enter your access code on the **Enter Access Code** page, and then click **Continue** to begin the assessment.

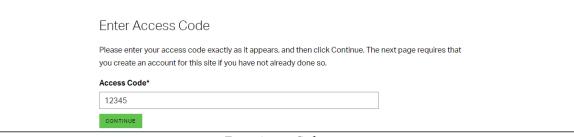

Enter Access Code page

#### TRANSFER YOUR CLIFTONSTRENGTHS

If you have received your CliftonStrengths from a previous assessment, you can transfer them to Gallup Access without taking the assessment again.

1. Select **CliftonStrengths** from the menu on the upper-left corner of the page.

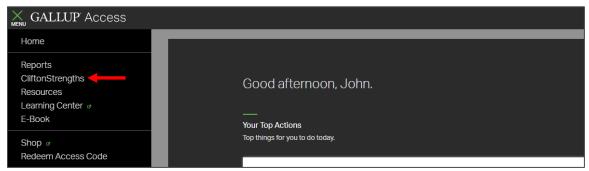

Menu options

2. Click **Transfer CliftonStrengths** on the CliftonStrengths page.

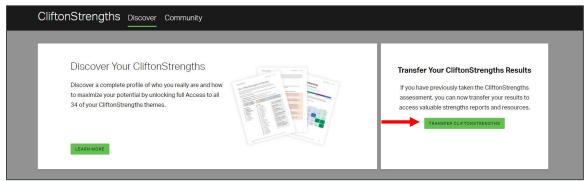

CliftonStrengths page

3. Select the option to copy your CliftonStrengths results.

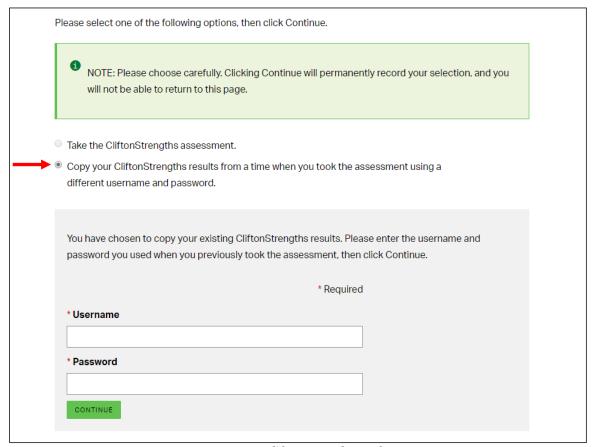

Copy your CliftonStrengths results

- 4. Provide the username and password you used for your previous assessment, and then click **Continue**.
- 5. Gallup Access will ask you to confirm your previous assessment results. Click **Continue** to complete the transfer process.

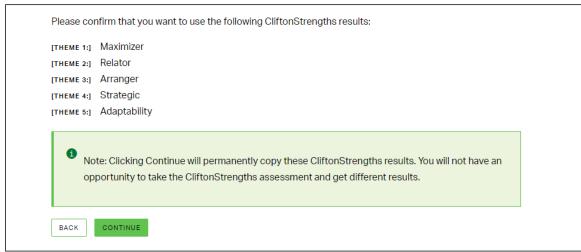

Confirm your CliftonStrengths results

#### RESUME THE CLIFTONSTRENGTHS ASSESSMENT

If you start the assessment but do not complete it, you can resume taking it from where you stopped. After signing in to Gallup Access, your dashboard will display a **CliftonStrengths** tile. Click **Resume** on this tile to resume taking the assessment.

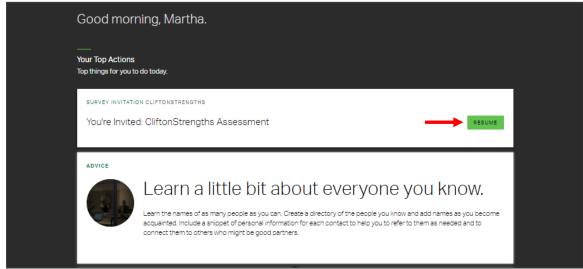

Gallup Access dashboard

# **SINGLE SIGN ON (SSO)**

Single Sign On (SSO) is a feature of Gallup Access that allows you to use your organization's network sign-in credentials to gain access to Gallup Access. There are two ways to use SSO:

- If there is a link to Gallup Access on your intranet or organization's portal, click it and use your organization's network credentials to sign in to Gallup Access.
- On the Gallup Access Sign In page, click the **Single Sign On** button. On the next page, type your organization's or institution's name in the available field, click **Continue**, and then type your organization's network credentials on the following page.

NOTE: If you are unsure of what name to type, please contact your organization's administrator for assistance.

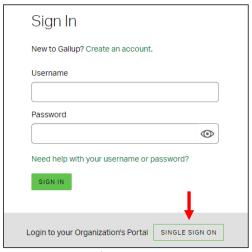

Sign In page

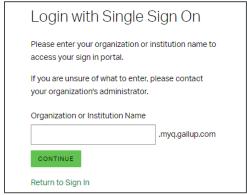

Login with Single Sign On page

#### TIME OUT

Gallup Access will sign users out after 30 minutes of inactivity. If you normally sign in via your organization's portal or link, return to that location to use SSO again to sign back into Gallup Access.